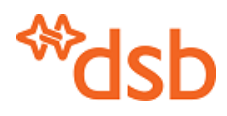

# **Brukerveiledning BRIS-kart**

For å få kartvisning av oppdrag i BRIS, velg **Rapporter og statistikk** og så **Åpne BRIS-data i kart**.

Du kommer inn i DSBs kartprogram. Alle oppdrag som ditt brannvesen har hatt ansvar for siden oppstarten av BRIS, er vist i kartet.

*Mer utfyllende generell brukerveiledning til DSB Kart finnes under fanen Velkommen i høyre marg.* Merk at du zoomer inn ved å holde shift-tasten neden og dra en firkant i kartet med musepekeren. Det er også zoom-knapper i nedre høyre hjørne.

Hvis "alt går i ball" og du ikke skjønner hvordan du skal komme ut av det, trykk F5-tasten eller  $\ddot{\circ}$ .

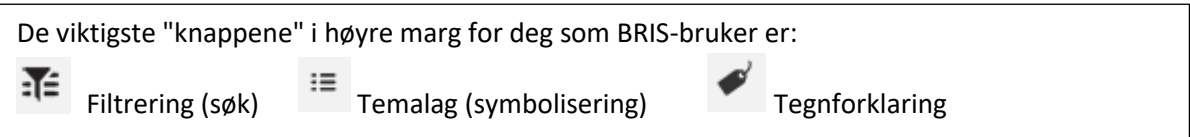

## **Filtrering**

Det blir veldig uoversiktlig å se alle oppdragene samtidig. Det er derfor som regel ønskelig å "filtrere" dataene, dvs velge hva som skal vises. Man kan filtrere på

- Hovedtype oppdrag
- Revidert hendelsestype
- Innsatstid i hele minutter
- Responstid i hele minutter
- Årstall

Alle filtrene kan kombineres. Man kan for eksempel velge alle naturhendelser i 2016 eller alle brannhindrende tiltak med responstid over 30 minutter.

**TEMA** Filtrene ligger under fanen FIE FILTRERING i høyre marg.

For å filtrere:

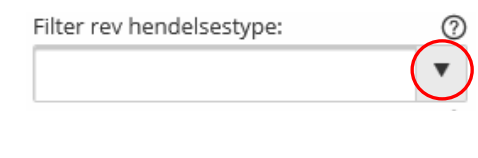

- Velg hva du vil filtrere på og trykk på den lille nedpila (merket med rødt her). Du får fram en dropdownmeny som er sortert alfabetisk.

- Klikk på det du ønsker å velge. Du kan gjerne gjøre mer enn ett valg fra samme meny.
- For å få bort dropdownmenyen, klikk hvor som helst på skjermen.
- Velg evt flere filtre.
- Trykk på knappen . Nå ser du færre symboler i kartet.
- Trykk på Fjern filter for å avslutte filtreringen

Valg av innsatstid inntil 5 minutter blir slik: Innsatstid (min):

*Eksempel på filtrering på* 

 $0-3, 4, 5$ 

*Innsatstid:*

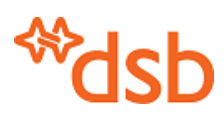

## **Symbolisering**

Når du kommer inn i kartprogrammet, viser symbolene i kartet hovedtype oppdrag. Tegnforklaringen ligger under fanen merket

i høyre marg.

Legg merke til at symbolet for alle branner er sirkler, alle ulykker er trekant med spissen opp, falske og unødige alarmer er trekant med spissen ned og øvrige oppdrag er firkant.

Du kan velge mellom fire ulike symboliseringer. Velg

**TEMALAG** 

i høyre marg. Klikk på den lille pila her:  $\Box$  BRIS Nå ser du de ulike valgene for symbolisering. Du kan krysse av for eksempel BRIS Innsatstid. Du jobber fortsatt mot de samme dataene, men de vises på en annen måte.

Merk at innsatstid og responstid vil vises som "Ikke angitt" hvis det mangler nødvendige tidsangivelser i BRIS: Anrop mottatt eller Ressurs varslet og Første ressurs fremme.

**BRIS Antall** viser antall oppdrag på samme sted. Merk at når man er zoomet langt ut, vil flere nærliggende oppdrag bli slått sammen til ett symbol. Når man zoomer inn, vil dette symbolet dele seg opp i flere symboler med lavere tall inni. For å være sikker på å se antall oppdrag i samme bygning, må man zoome langt inn. Når man filtrerer, vil tallet vise det antallet oppdrag som tilfredsstiller søket.

MERK: BRIS Antall vises ikke hvis du zoomer langt ut. Grensen er målestokk 1:1.500.000. Ved mindre målestokk vises et gult symbol her:

**⊠** BRIS Antall  $A E \equiv$ 

Du kan også krysse av for å få vist brannstasjoner.

Du går tilbake til filtreringen ved å klikke på <sup>.1</sup>.

# **Mer informasjon om et oppdrag**

Hvis du klikker på et symbol i kartet, får du opp en infoboks som identifiserer oppdraget. Dette er en lenke til mer informasjon. Klikk på teksten og få opp et utdrag av informasjon fra BRIS.

Id: 1070998 Bergen brannvesen Type: Brann i bygning

Oppdragsnummeret som vises her, kan brukes til å søke fram oppdraget i BRIS databasen.

Hvis du er lite innzoomet, kan du lett treffe flere oppdrag. Hvis du ønsker å treffe bare ett, må du zoome godt inn. Men hvis det er flere oppdrag i samme bygg, vil alle bli vist.

*MERK: Filtreringen virker ikke på "klikk i kartet". Selv om du bare ser en oppdragstype i kartet, vil du finne alle oppdragstyper på stedet når du klikker.*

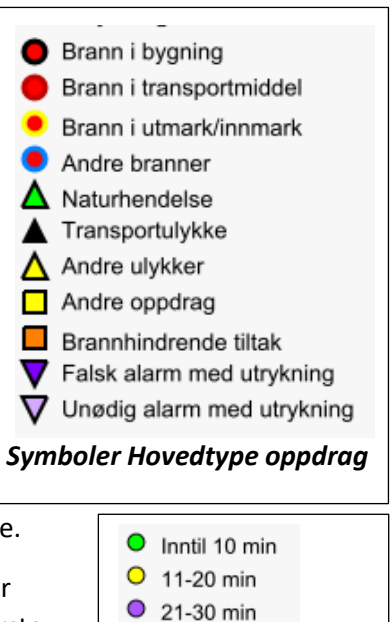

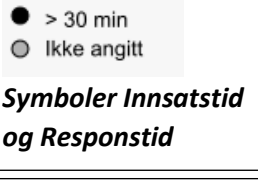

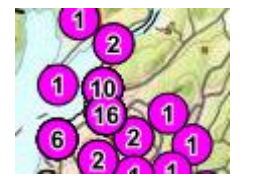

**Symboler Antall** 

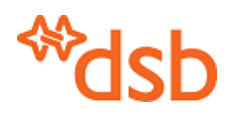

י ⊵ו

# **Tabellvisning**

Fra visningen av temalagene under BRIS, for eksempel  $\Box$  BRIS Utrykninger  $\Psi \equiv$ , kan du

velge å få en tabell med alle oppdragene som vises i kartet, ved å klikke på  $\equiv$  til høyre på linja. Hvis du har et aktivt filter, vises bare de oppdragene som er valgt ved filtreringen. Under tabellen står antall oppdrag totalt og antall oppdrag som er valgt ved filtreringen. Tabellen viser de samme opplysningene som ved "klikk i kartet" på ett oppdrag.

Hvis du klikker på et oppdrag i tabellen, slik at linja blir blå, framheves symbolet for dette oppdraget i kartet med blå skygge.

Tabellen kan sorteres etter den kolonnen du ønsker, ved å klikke til høyre i overskriften over kolonnen. Når du klikker slik, kan du også velge Kolonner og skru av noen av kolonnene, slik at resten skal bli lettere å lese.

Du kan gå fra tabellen til samme oppdrag i kartet ved å klikke på forstørrelsesglasset til høyre på linja.

Du kan velge noen oppdrag i kartet ved å klikke på Utvalg \* over tabellen og velge "Lag utvalg direkte i kart". Nå kan du tegne en avgrensing av området i kartet. Avslutt med dobbeltklikk. Tabellen viser nå bare de valgte oppdragene. Du kan fjerne utvalget fra samme meny.

En annen måte å velge oppdrag fra kartet er å zoome inn på det området du er interessert i. Ved å krysse av for "Vis bare objekter synlig i kart" (nederst til venstre under tabellen), viser tabellen bare oppdragene innenfor kartbildet på skjermen.

#### **Andre kart**

Du kan velge andre bakgrunnskart nederst i venstre hjørne i kartbildet, for eksempel flybilder, gråtonekart eller et kart som bare viser kommuneinndelingen.

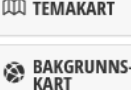

På samme sted kan du også velge temakart, men vi anbefaler å bruke fanen Temalag

i høyre marg, som gir de samme valgene. Det kan for eksempel være interessant å slå på temakartet Freda bygninger sammen med BRIS oppdrag med utvalg på branner. Eller flomsoner sammen med naturhendelser.